## **How to Save a [Telephone On Hold](https://www.telephoneonhold.com/) Attachment Sent via Gmail:**

Below are instructions to save the [music on hold audio](https://www.telephoneonhold.com/samples.html) file [Telephone On Hold](https://www.telephoneonhold.com/) sent to your Gmail address. We have included instructions for use with Microsoft Edge or Internet Explorer browser or Google Chrome browser.

# **For Gmail with Microsoft Edge or Internet Explorer Browsers:**

**If the email was sent to you as an attachment:** 

- Open the email you received from [TelephoneOnHold.com](https://www.telephoneonhold.com/)
- In the bottom, left corner you will see an image of the file we sent to you click on the down arrow icon
- A message will pop up, offering the option to save the file
- Select "Save as" and save the file in a location on your PC that makes it easy for you to locate
- Follow the instructions provided with your audio production file email to load the audio file to the USB drive

### **If the email was sent to you as a Dropbox link:**

- Open the email you received from [TelephoneOnHold.com](https://www.telephoneonhold.com/)
- Click on the link in your email that begins [www.dropbox.com](http://www.dropbox.com/) (a new window will open)
- In the new window, click on "Download" in the top, right corner
- A message will pop up, offering the option to save the file
- Select "Save as" and save the file in a location on your PC that makes it easy for you to locate
- Follow the instructions provided with your audio production file email to load the audio file to the USB drive

### **For Gmail with Chrome Browser:**

### **If the email was sent to you as an attachment:**

- Open the email you received from [TelephoneOnHold.com](https://www.telephoneonhold.com/)
- In the bottom, left corner you will see an image of the file we sent to you
- Right-click on the file and choose Save as
- If asked, choose where you want to save the file, then click Save
- When the file is done downloading, you'll see it at the bottom of your Chrome window
- Next to the filename, click the arrow, then click Show in folder to find it on your computer
- Follow the instructions provided with your audio production file email to load the audio file to the USB drive

### **If the email was sent to you as a Dropbox link:**

- Open the email you received from [TelephoneOnHold.com](https://www.telephoneonhold.com/)
- Click on the link in your email that begins [www.dropbox.com](http://www.dropbox.com/) (a new window will open)
- In the new window, click on "Download" in the top, right corner
- Select "Direct Download"
- When the file is done downloading, you'll see it at the bottom of your Chrome window
- Next to the filename, click the arrow, then click Show in folder to find it on your computer
- Follow the instructions provided with your audio production file email to load the audio file to the USB drive

**If you have any questions or need further assistance, [TelephoneOnHold.com](https://www.telephoneonhold.com/) can be reached at 866-359-4653 or 888-321-8477.**

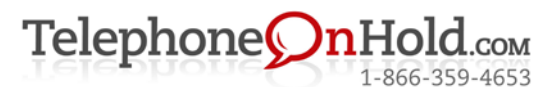

Music On Hold, Messages On Hold, Commercials On Hold by [TelephoneOnHold.com](https://www.telephoneonhold.com/) | 866-359-4653 or 888-321-8477